**Система контроля и управления доступом «Sigur».**

**Руководство по подключению домофонов True IP.**

## Оглавление:

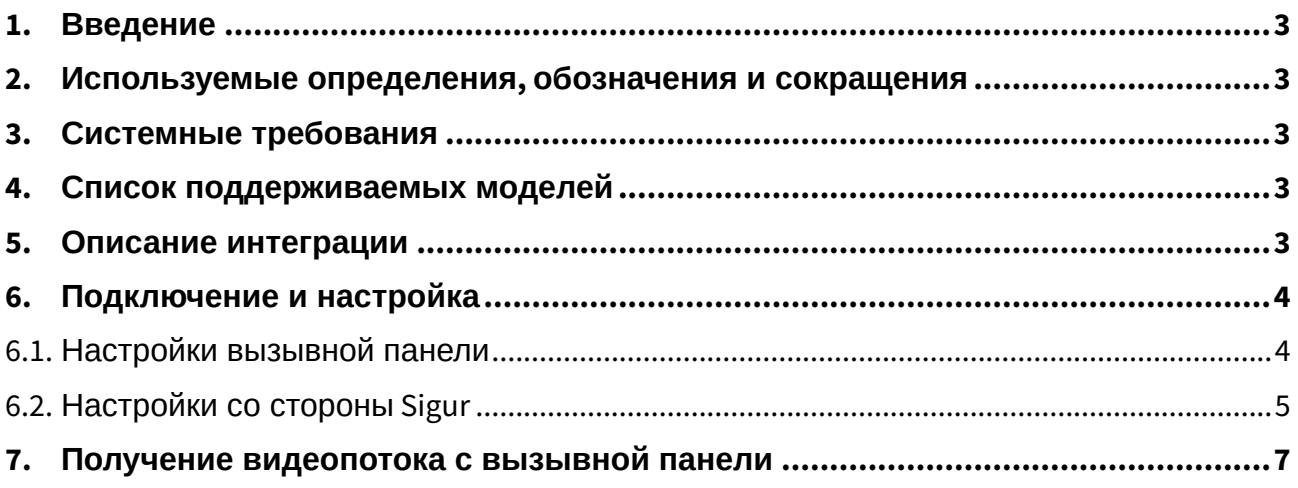

## <span id="page-2-0"></span>1. Введение

Данный документ содержит инструкцию по настройке взаимодействия программного обеспечения системы контроля и управления доступом (СКУД) «Sigur» и вызывными панелями True IP.

Руководство по установке и настройке системы Sigur можно найти в отдельных документах, «Руководство администратора системы Sigur» и «Руководство пользователя системы Sigur».

Предприятие-изготовитель несёт ответственность за точность предоставляемой документации и при существенных модификациях в программном обеспечении обязуется предоставлять обновлённую редакцию данной документации.

# <span id="page-2-1"></span>2. Используемые определения, обозначения и сокращения

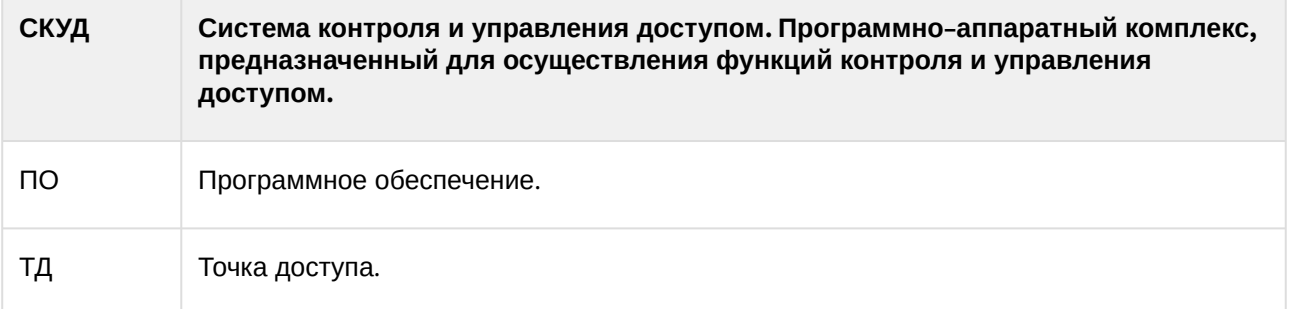

### <span id="page-2-2"></span>3. Системные требования

- Версия ПО Sigur 1.1.0.48.s и выше
- Операционная система: согласно «Руководство администратора системы Sigur»
- Лицензирование: необходима лицензия по количеству подключаемых к системе терминалов.

## <span id="page-2-3"></span>4. Список поддерживаемых моделей

На момент написания документа, реализована поддержка следующего ряда моделей терминалов True IP:

• 2400CM; 2600C; 2308MM.

### <span id="page-2-4"></span>5. Описание интеграции

Настроенная интеграция позволяет:

- Подключить вызывную панель True IP к системе Sigur.
- Добавить вызывную панель в ПО Sigur как самостоятельную точку доступа.
- Синхронизировать сотрудников и номера пропусков в вызывную панель True IP.
- Идентифицировать сотрудника на вызывной панели по карте, добавленной в ПО Sigur.
- Давать команду на разовое открытие точки доступа из ПО Sigur.
- Получать события зарегистрированных проходов в ПО Sigur.

# <span id="page-3-0"></span>**6. Подключение и настройка**

## <span id="page-3-1"></span>**6.1. Настройки вызывной панели**

Вызывная панель True IP подключается в локальную сеть.

Первичная настройка устройства происходит через его WEB интерфейс. По умолчанию адрес панели: 192.168.1.110, логин и пароль: admin.

Если требуется изменить локальный IP адрес, перейдите в раздел «Конфигурация» → «Конфигурация сети» вкладка «Основные» и смените на любой другой удобный для вашей сети. Обязательно сменив так же адрес основного шлюза на ту же подсеть! После устройство будет доступно по новому IP адресу.

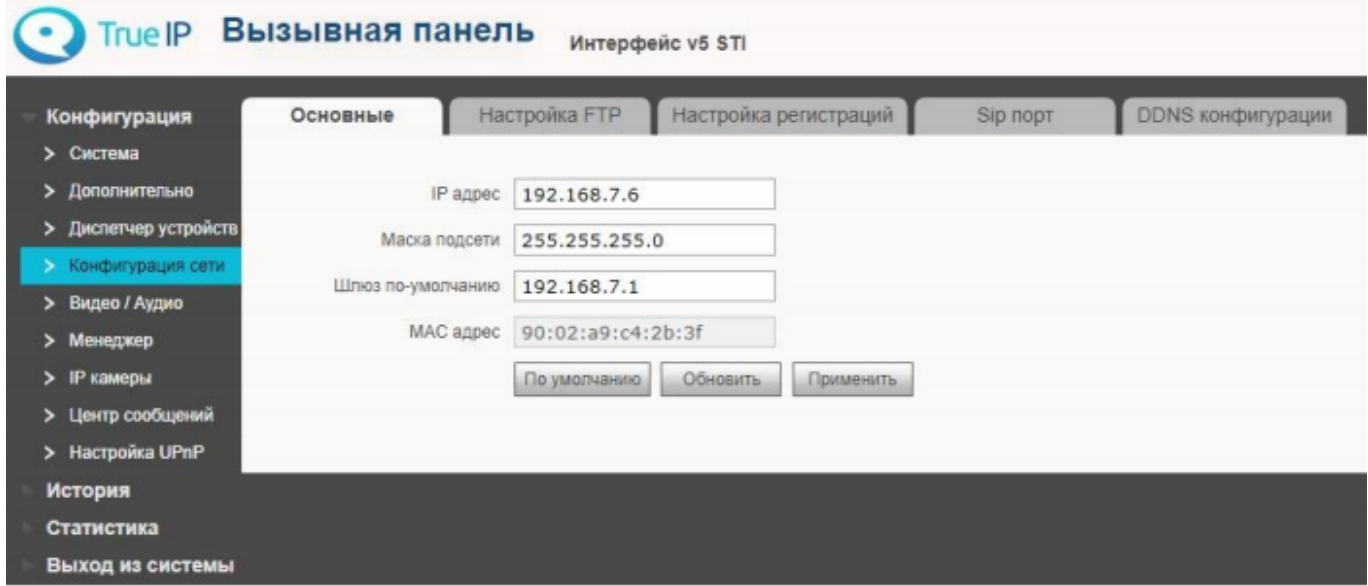

Для корректного отображения событий в ПО Sigur необходимо корректно установить время на вкладке Система-Системное время.

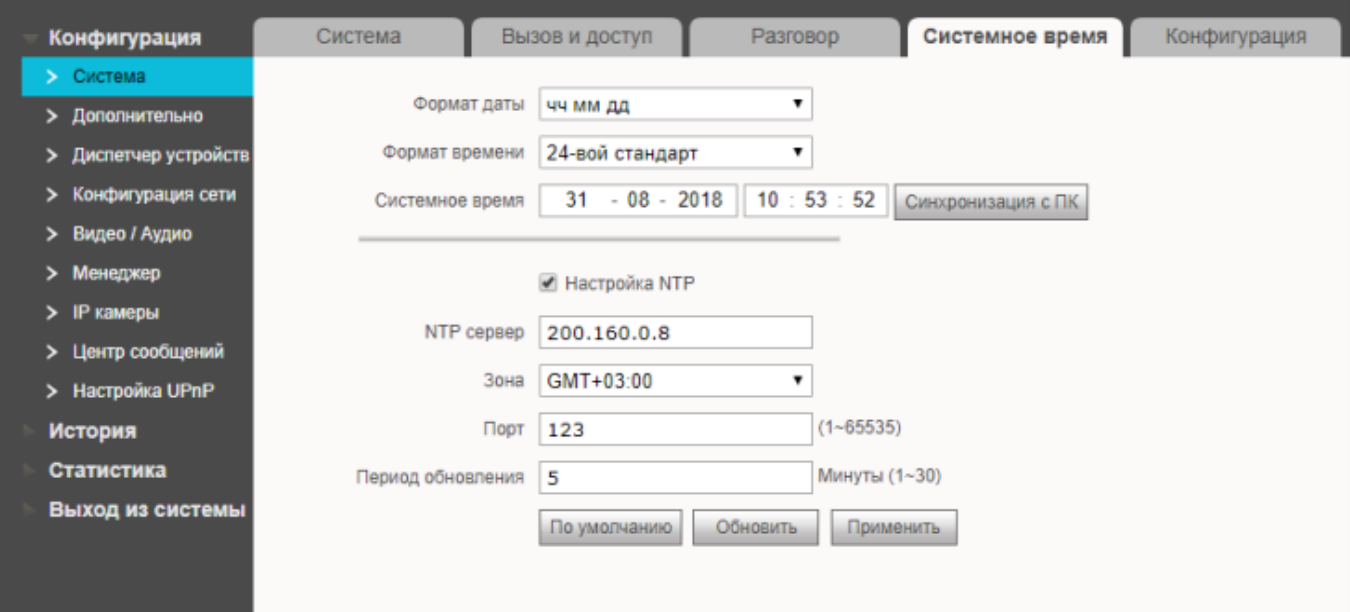

Также в разделе Конфигурация сети при необходимости можно заранее изменить следующие настройки для работы со СКУД:

- «Web порт» (по умолчанию 80) для подключения сервера Sigur к вызывной панели,
- rtsp\_port\_no\_(по умолчанию 554) для получения видеопотока с камеры панели.

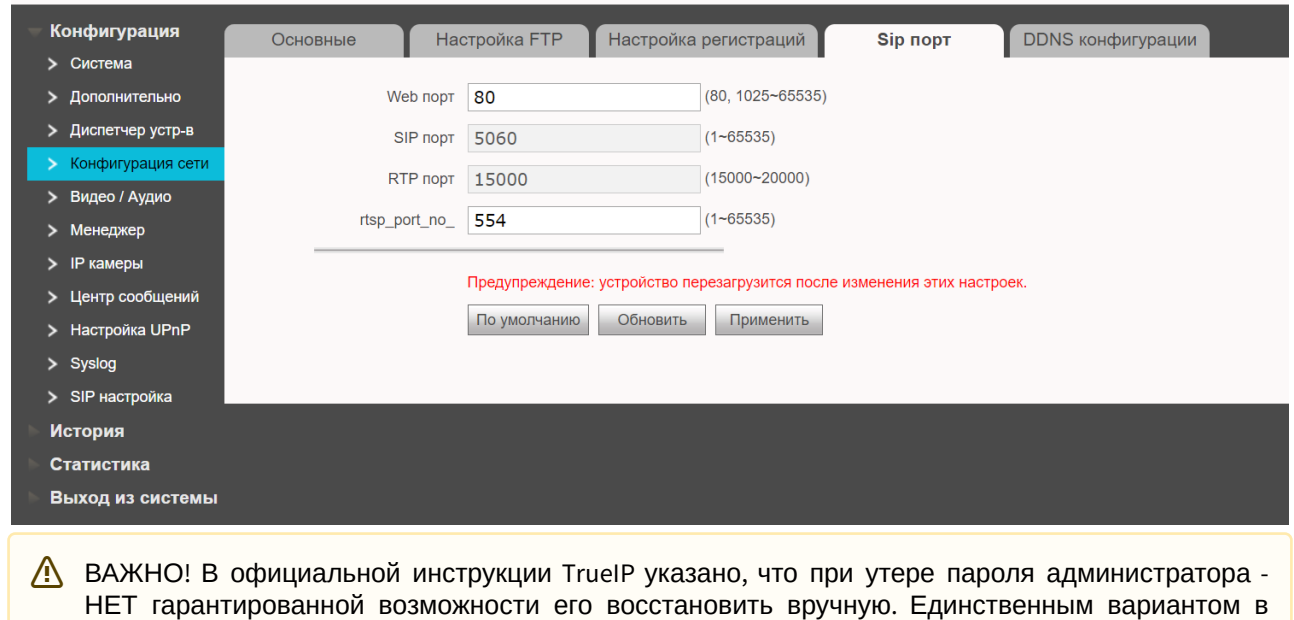

таком случае будет - отправка в сервисный центр.

### <span id="page-4-0"></span>6.2. Настройки со стороны Sigur

Для добавления в СКУД Sigur интегрированной вызывной панели True IP перейдите на вкладку «Оборудование» и добавьте новую точку доступа. В качестве интерфейса связи выберите «True IP домофон» и укажите IP адрес устройства, порт для подключения (по умолчанию используется 80), пароль для пользователя admin (по умолчанию - admin) и направление, в котором будет фиксироваться проход по карте.

#### Руководство по подключению домофонов True IP

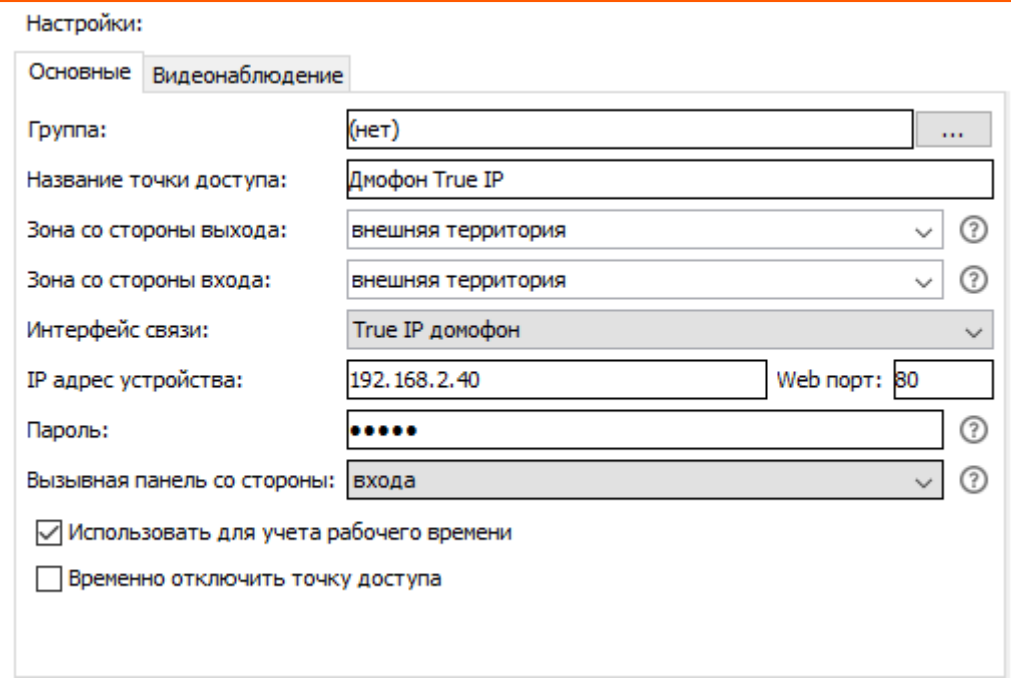

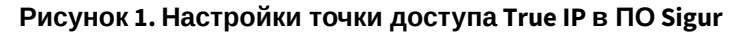

После этого должна установиться связь с точкой доступа, и на вкладках «Наблюдение» и/или «Архив» будут отображены события «Связь с точкой доступа установлена» и «Запуск панели».

Далее можно нажать кнопку «Доступ» и выбрать персонал, которому разрешен проход через точку доступа (и который будет синхронизироваться в вызывную панель), перенеся необходимые записи в правую часть окна («Выбранный персонал»). Применить настройки, нажав кнопку ОК.

#### Руководство по подключению домофонов True IP

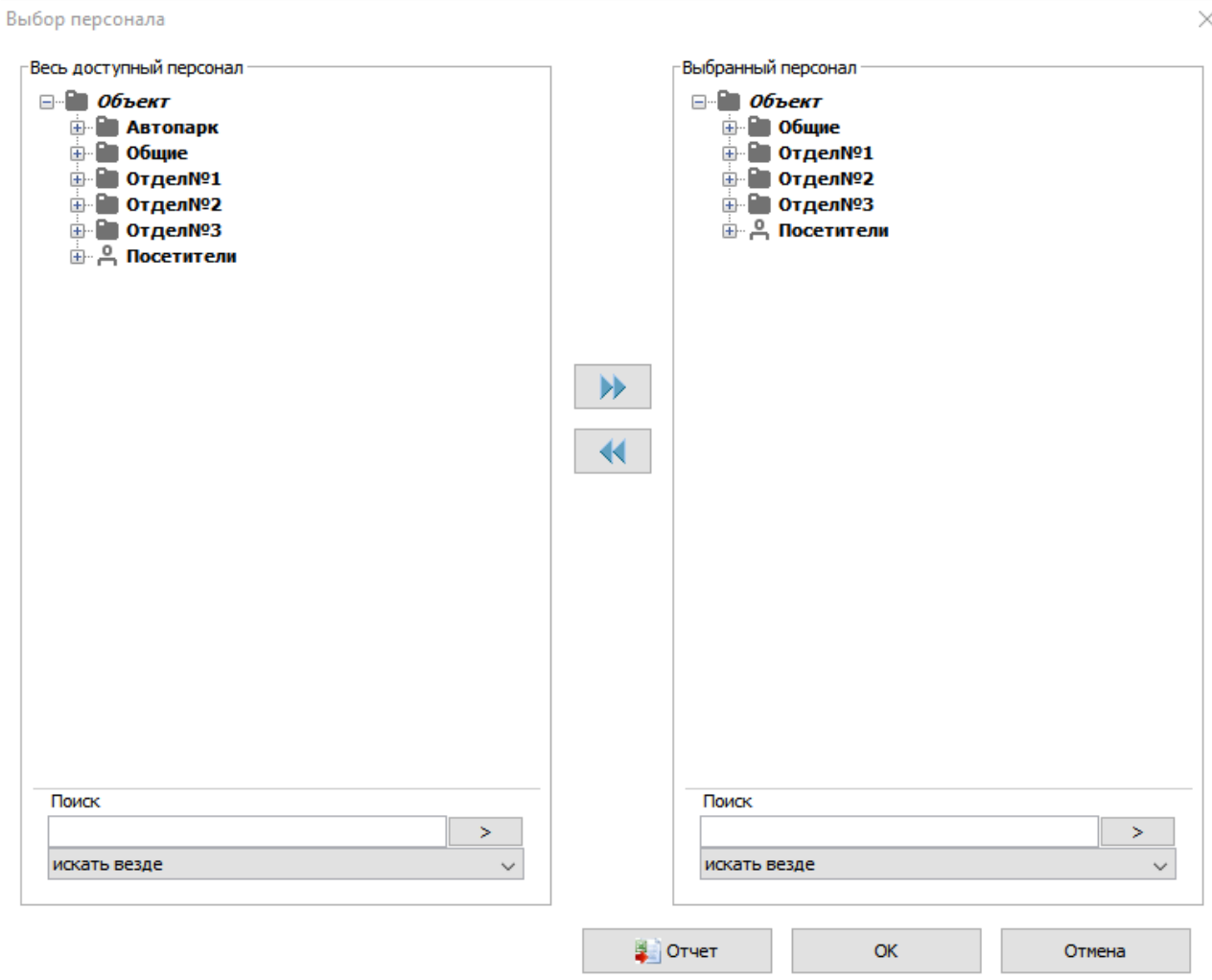

#### **Рисунок 2. Настройка доступа персонала на созданную ТД.**

**Примечание:** замок и другое периферийное оборудование подключается к домофону согласно его инструкции.

# <span id="page-6-0"></span>**7. Получение видеопотока с вызывной панели**

Получение видеопотока осуществляется по протоколу RTSP.

В меню Файл — Настройки — Видеонаблюдение необходимо добавить новую запись, указав «Тип сервера:» - «IP камера», и указать адрес потока:

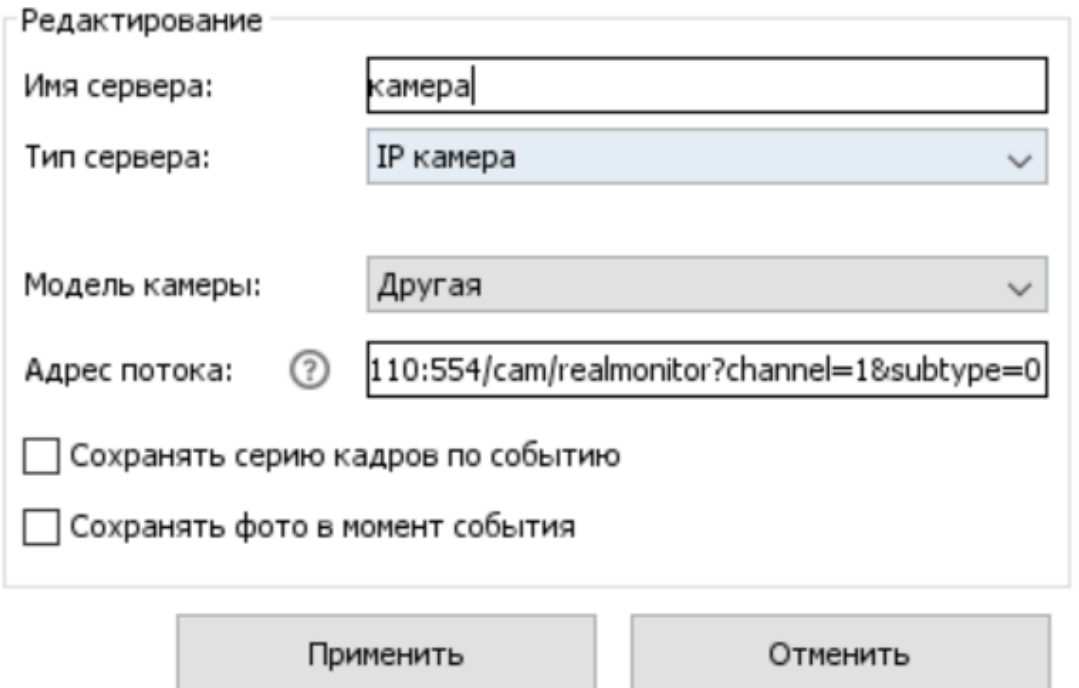

**Рисунок 3. Пример настройки для получения видео с вызывной панели.**

Адрес потока имеет следующий вид:

- На главный канал: rtsp://admin:1234abcd@192.168.1.110:554/cam/realmonitor?channel=1&subtype=0
- На дополнительный: rtsp://admin:1234abcd@192.168.1.110:554/cam/realmonitor?channel=1&subtype=1

где admin- это логин для доступа к RTSP потоку панели, 1234abcd – пароль для доступа к RTSP потоку панели, 192.168.1.110 - IP адрес панели, 554 - порт доступа к камере, realmonitor?channel=1&subtype=0(1) номер канала.

ООО «Промышленная автоматика – контроль доступа» 603001, Нижний Новгород, БЦ ESQUIRE, ул. Советская, 18 Б. Техническая поддержка: +7 (800) 700 31 83, +7 (495) 665 30 48, +7 (831) 260 12 93

Система контроля и управления доступом «Sigur»

Сайт: [www.sigur.com](https://www.sigur.com) Электронная почта: [info@sigur.com](mailto:info@sigur.com)